# SONICWALL

## **SonicWall™ Secure Mobile Access 8.6.0.1**

#### **Release Notes**

#### **April 2017**

These release notes provide information about the SonicWall Secure Mobile Access (SMA) 8.6.0.1 release.

- **•** About Secure [Mobile](#page-0-0) Access 8.6.0.1
- **•** [Supported](#page-0-1) platforms
- **•** New [Features](#page-1-0)
- **•** [Resolved](#page-16-0) issues
- **•** [Known](#page-17-0) issues
- **•** System [compatibility](#page-17-1)
- **•** Feature support by [platform](#page-17-2)
- **•** [NetExtender](#page-18-0) client versions
- **•** Virtual Assist and Virtual [Meeting](#page-18-1) client versions
- **•** Product [licensing](#page-18-2)
- **•** Upgrading [information](#page-19-0)
- **•** [SonicWall](#page-19-1) Support

### <span id="page-0-0"></span>**About Secure Mobile Access 8.6.0.1**

Secure Mobile Access (SMA) 8.6.0.1 is a feature release for SonicWall SMA 400, SMA 200, SRA 4600, SRA 1600, and SMA 500v.

### <span id="page-0-1"></span>**Supported platforms**

The SMA 8.6.0.1 release is supported on the following SonicWall platforms:

- **•** SMA 400
- **•** SMA 200
- **•** SRA 4600
- **•** SRA 1600
- **•** SMA 500v

The SMA 500v is supported for deployment on VMware ESXi 5.0 and higher.

**(i) | NOTE:** The SMA 500v is not supported on VMware ESX/ESXi 4.0 or 4.1. If you deploy the Virtual Appliance on one of these versions, it should still work, but you might see some warning messages.

## <span id="page-1-0"></span>**New Features**

This section describes the new features in the SMA 8.6.0.1 release.

- **•** Product/documentation rebranded
- **•** HTML5 RDP [enhancements](#page-1-1)
- **•** Remote [Desktop](#page-8-0) Web Access support
- **•** SONAR product [analytics](#page-12-0)
- **•** Miscellaneous [enhancements](#page-13-0)

### <span id="page-1-1"></span>**HTML5 RDP enhancements**

The HTML5 RDP feature continues to improve with additional functionality and improved usability.

Included improvements:

- **•** Printer redirection.
- **•** Time‐Zone redirection
- **•** Load balance information
- **•** RDP options import

#### **Printer redirection**

HTML5 RDP can support a specific Printer Driver Redirection – "MS Publisher Imagesetter." If the Remote Desktop Session Host server has the driver installed. HTML5 RDP can redirect the printer to the client side. The user can select the Redirection Printer to print this file to a PDF. After the PDF is created, a file pop‐up viewer appears. You can "Print Preview" the PDF file or print the file directly.

#### *To install the MS Publisher Imagesetter on Windows 7:*

- 1 Go to **Windows Control Panel** and click **Devices and Printers**.
- 2 Click "Add a printer."

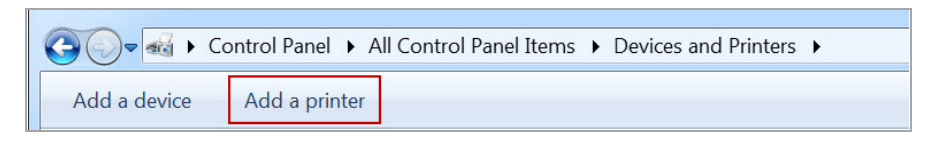

3 Select "Add a local printer."

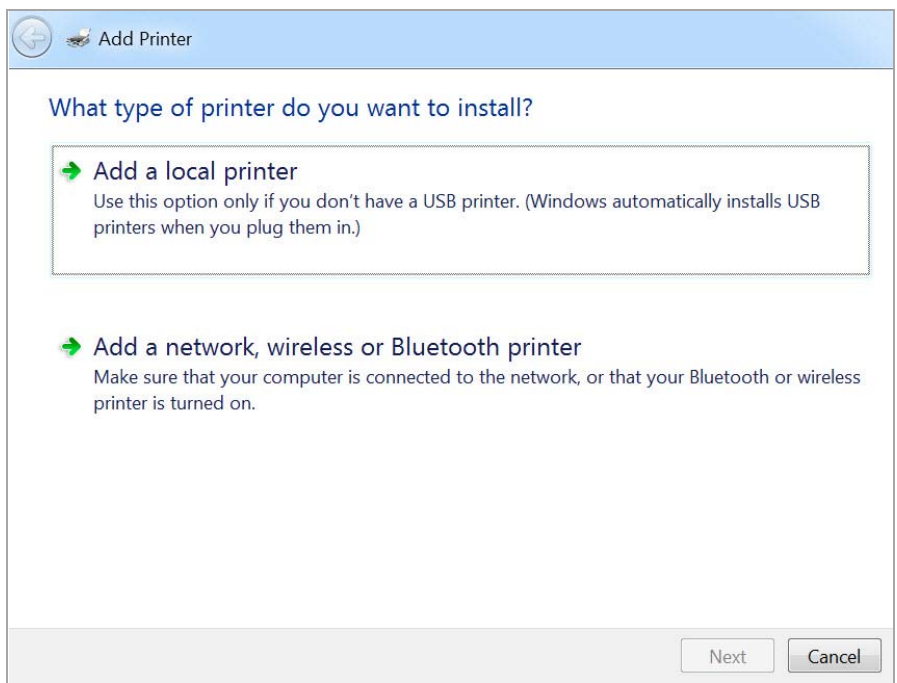

4 Select "Use an existing port" and select "FILE: (Print to File)" in the drop-down box.

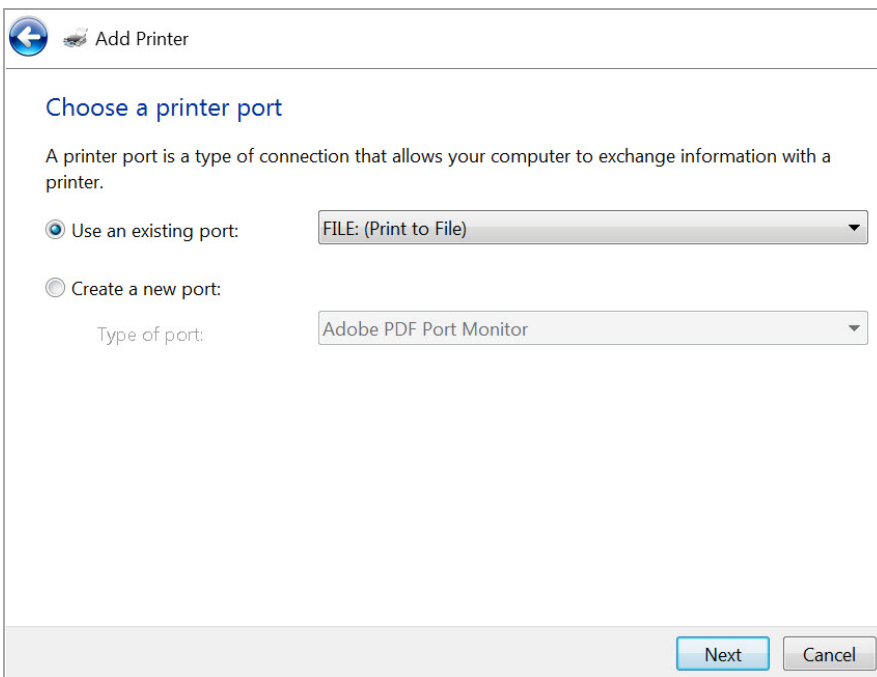

5 Click **Next**.

6 Select **Generic** from the **Manufacturer** list. Then select **MS Publisher Imagesetter** from the **Printers** list.

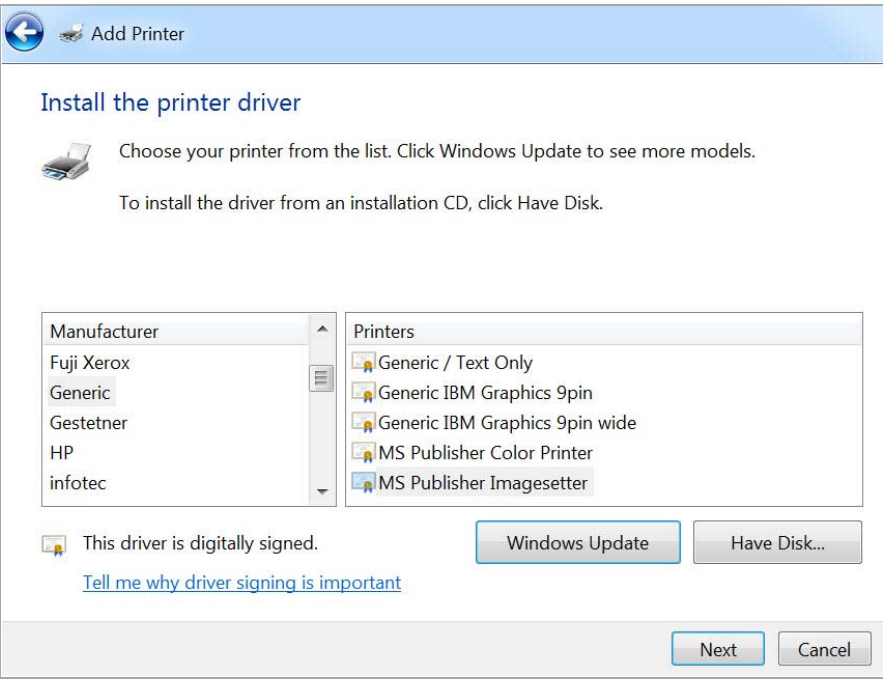

- 7 Click **Next**.
- 8 Select "**Use the driver that is currently installed**."
- 9 Click **Next**.
- 10 Use the default settings for the Printer name, "**MS Publisher Imagesetter**."
- 11 Click **Next**.
- 12 Select the option that best suits your sharing criteria.
- 13 Click **Next**.
- 14 Click **Finish**. You should find your new printer in the "Printers and Faxes" area.

#### **Enable the Redirection Printers**

1 Enable the Redirection Printers in the "Show Advanced Windows Options" of the bookmark. After the Redirection Printer is enabled, you can find the "SonicWall Secure RDP Printer" in the remote server's printer list.

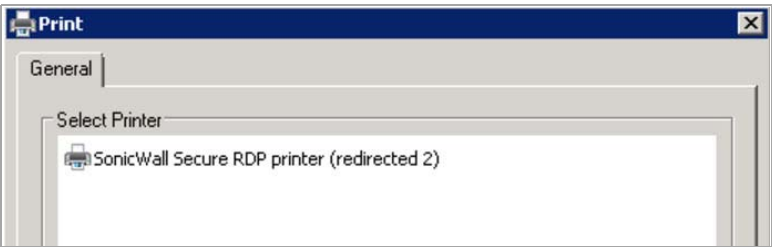

2 Select the printer to print the file. The browser might attempt to block the pop-up window. Select "Always allow pop‐ups from https://..." (the server address).

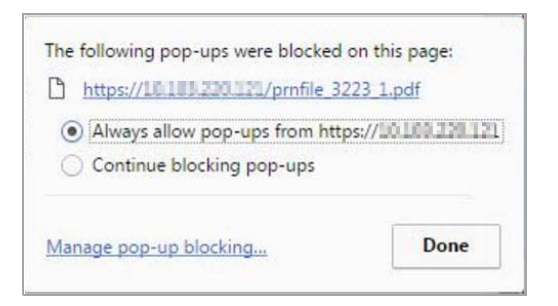

3 You can now preview the file and print it on the local printer.

#### **Time‐zone redirection**

HTML5 RDP can also redirect the local time‐zone to the remote server. The remote server should enable this feature.

*The following steps show how to enable time‐zone redirection in Windows 2008 R2:*

- 1 Open **Local Group Policy Editor** or **Group Policy Management**.
- 2 Use the following path:

**Computer Configuration > (Policies) > Administrative Templates > Windows Components > Remote Desktop Services > Remote Desktop Session Host > Device and Resource Redirection > Allow time zone redirection**.

- 3 Double click the printer name and select **Enabled**.
- 4 Click **OK**.

After enable the setting on the remote server, you can see the local time‐zone is redirected to the remote server.

Time zone redirection is possible only when connecting to at least a Windows Server 2003 terminal server with a client that is using RDP 5.1 or later.

#### **Load Balance Information**

In Windows 2012, there is a new way to do the redirection (load balance). The RDP client can connect to the broker server directly, and then the broker server returns the redirection information to the client. The RDP client can connect to the RDP Host in the "Collection."

When you access the Windows 2012 RD Web, download the RDP file by clicking the item on the page. The RDP file contains a line with the following string:

"loadbalanceinfo:s:tsv://MS Terminal Services Plugin.1.<CollectionName>"

The <CollectionName> is the collection name in the user's farm. This line is the "Load Balance Information." The broker server needs this information to do the load balancing (redirection).

The following screen shows how to use the "Load Balance."

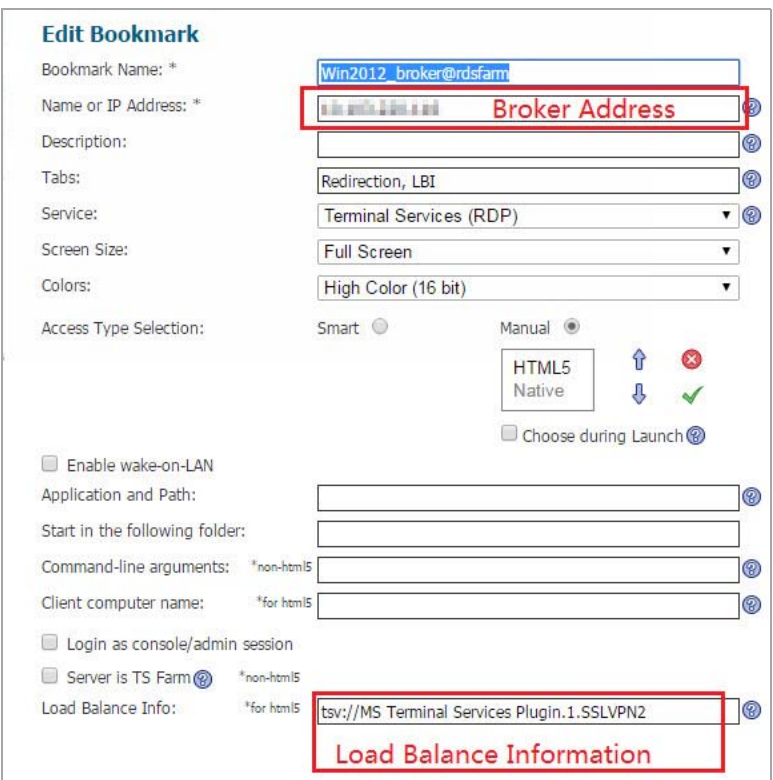

#### **Importing RDP Options**

There are many RDP options and the HTML5/Native RDP just supports some of them. Sometimes the user cannot know all options of RDP. So we add a new feature to help user to import the options in the RDP file into the RDP bookmark.

#### *The following steps show how to import RDP file options into the bookmark:*

- 1 Start by creating a new bookmark or opening an existing bookmark.
- 2 Click **Import RDP Options**.
- 3 Open the RDP file with a text editor (such as Notepad) and select the entire file content.
- 4 Copy the content and paste the text into the text field in **Import RDP Options**.
- 5 Click **OK**. The feature selects the support options to import into the bookmark.

The following table lists the RDP options and the RDP file options.

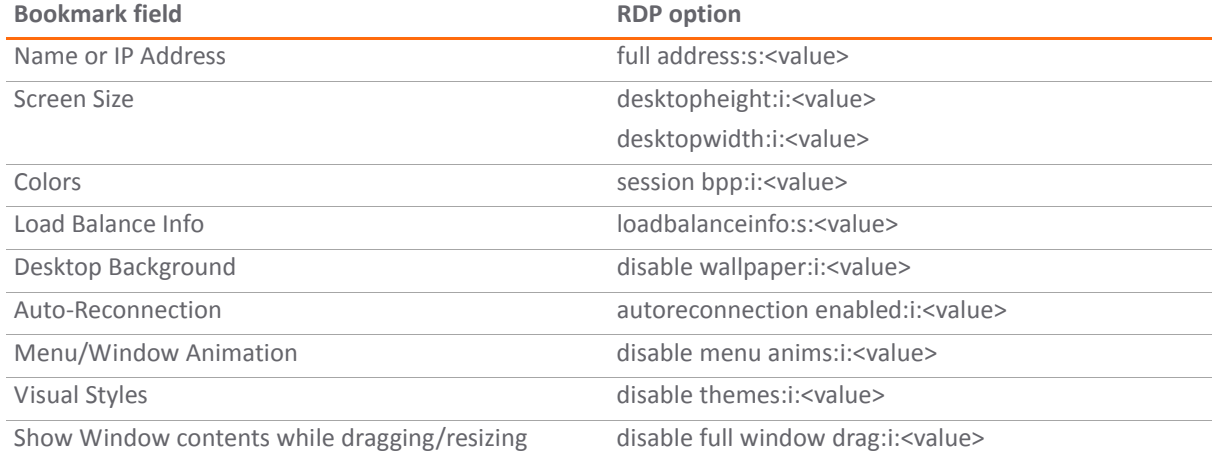

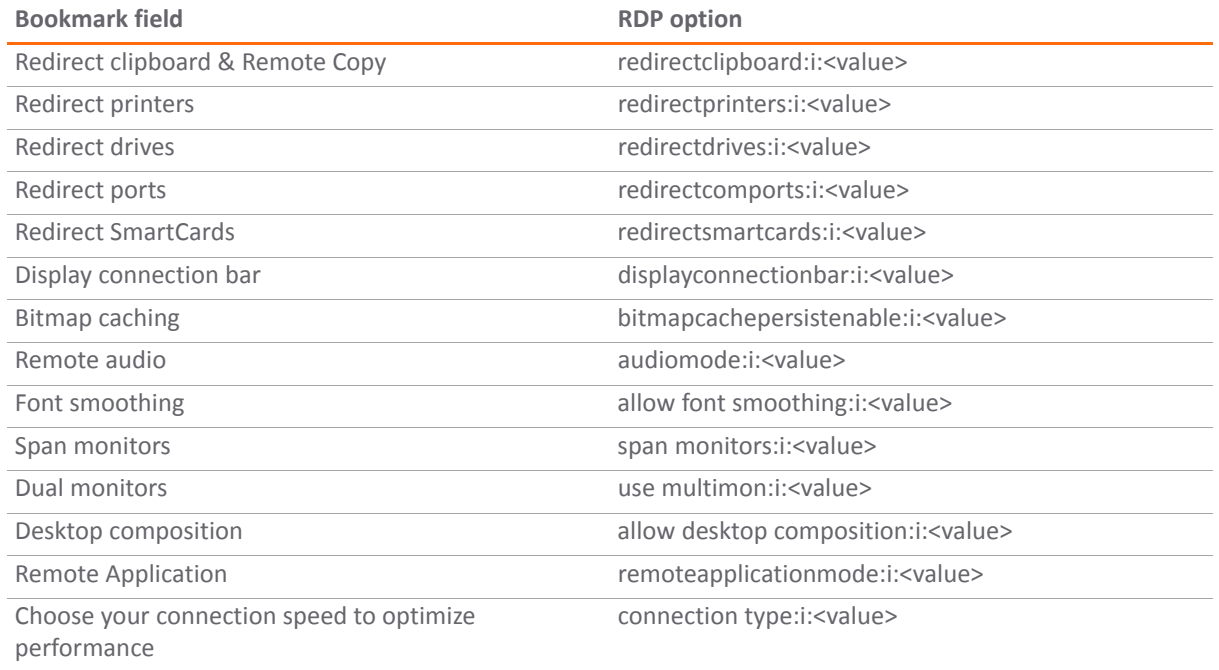

#### **File transferring**

HTML5 file sharing is embedded in HTML5 RDP. You can enable this feature and access the shared folder of the Remote Server from the HTML5 RDP page.

*The following steps show how to enable and use the file sharing feature:*

1 Edit the HTML5 RDP bookmark page to enable the feature.

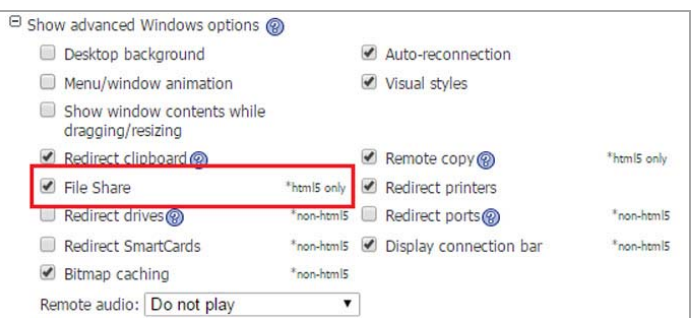

2 You will see a new button for the feature on the HTML5 RDP menu after clicking the Shield icon.

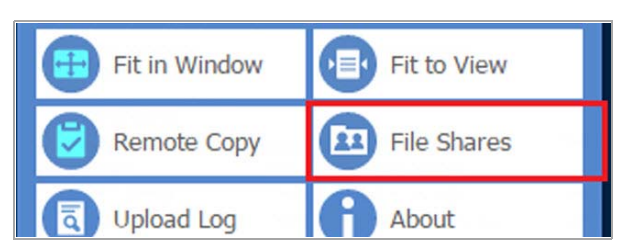

3 Click **Files Shares**, the File Share window opens. You can manipulate the folders and files in the window.

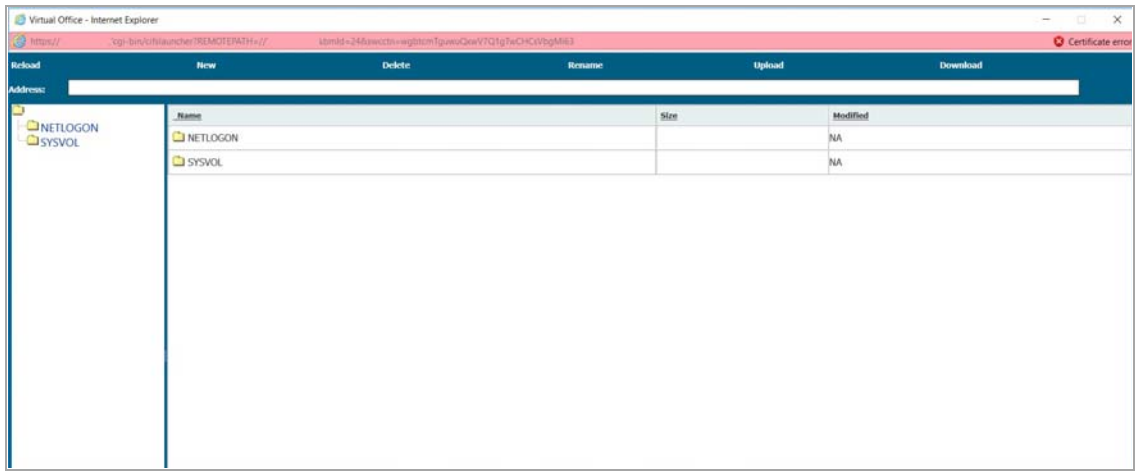

#### **More European keyboard support**

SMA 8.6.0.1 provides additional European keyboard support. The available keyboards are listed as follows:

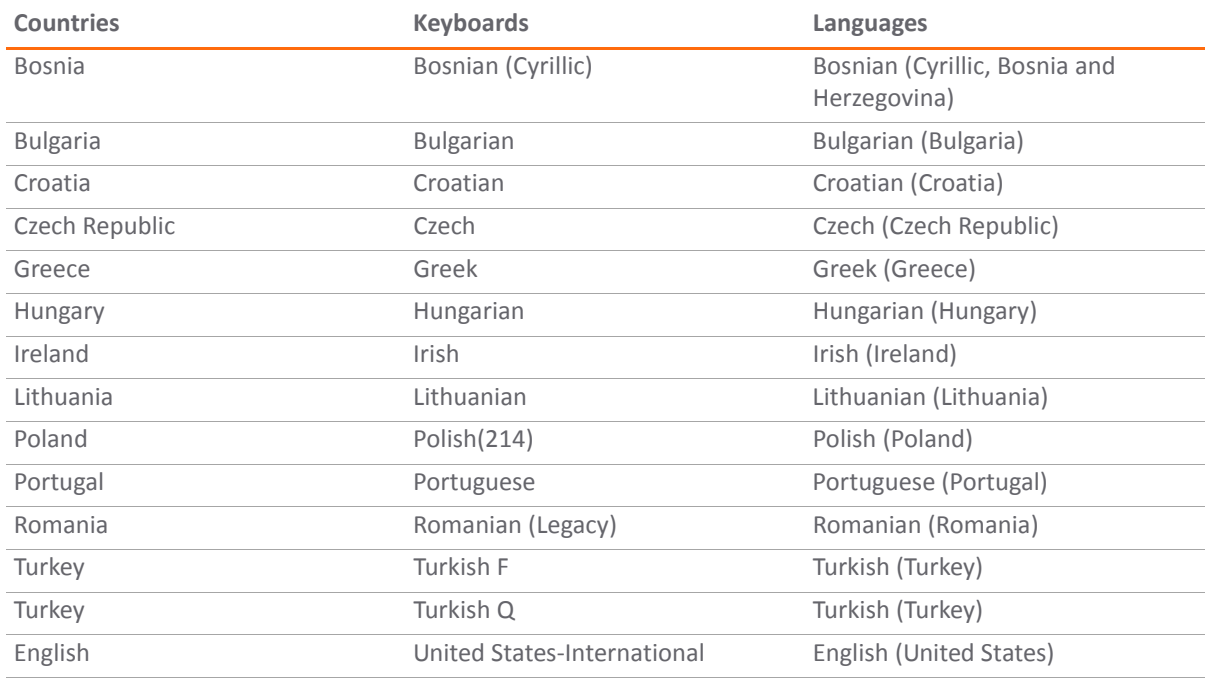

The menu appears as follows:

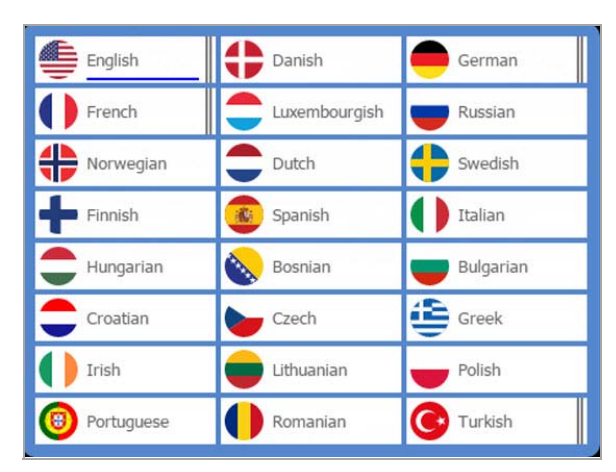

Keep the keyboard language settings consistent between these three areas:

- 1 Local client machine
- 2 HTML5 settings
- 3 Remote RDP server machine

### <span id="page-8-0"></span>**Remote Desktop Web Access support**

The Remote Desktop (RD) Web Access page has been rewritten, and now uses the SMA Agent to proxy the RDP connection to the private network to make the resource list on the RD Web site function more efficiently. Another advantage is that the rewritten RD Web Access site now works for all browsers (Chrome, Firefox, IE…).

#### **Configuring the Application Offloading Portal**

A new RD Web Access portal has been created that mimics a standard offloading portal. Select R**emote Desktop Web Access (RD Web Access)** when selecting the portal type in the wizard steps.

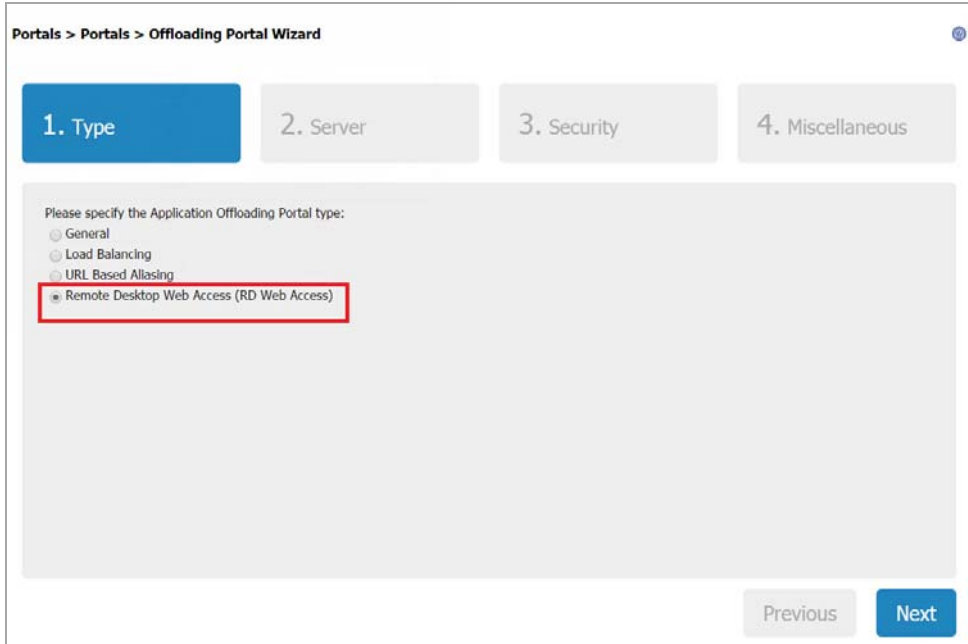

Complete the Server page similar to as follows:

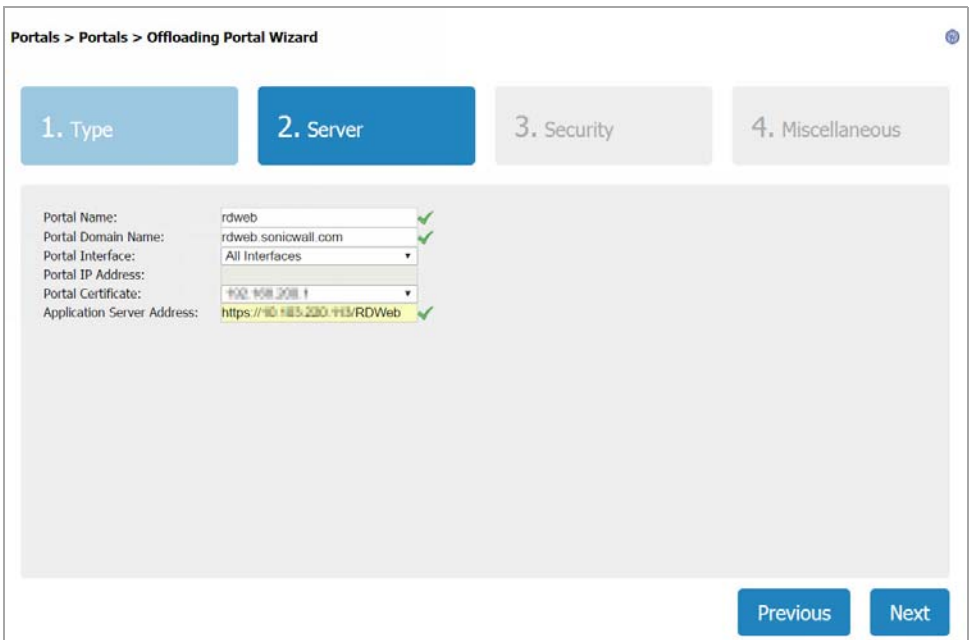

#### **Configuring the HTTPS bookmarks**

Configure the HTTPS bookmark as follows:

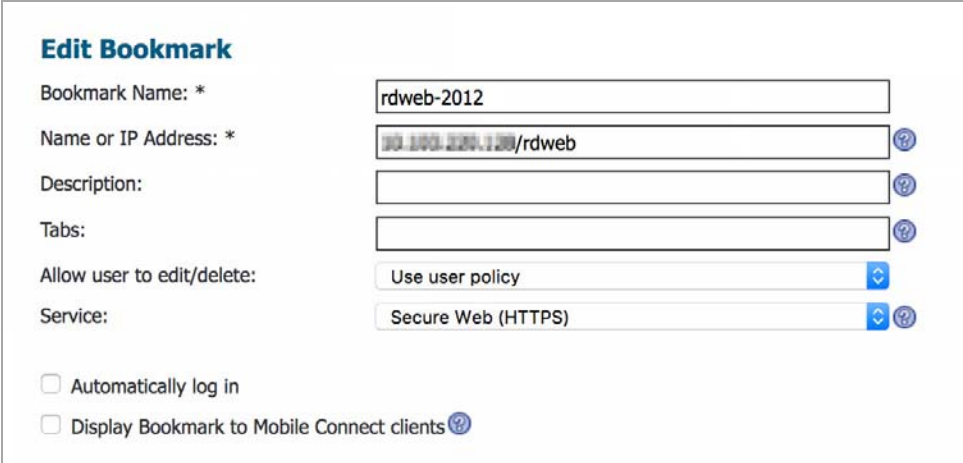

#### **Access Application Offloading Portal/HTTPS Bookmark**

If the SMA Agent is not installed, download and install it from the following URL:

<https://yoursslvpnappliance/SMAConnectAgent.msi>

After the SMA Agent is installed, you can then transparently access the RemoteApp Programs and TS session host the same as before, as shown in the following images:

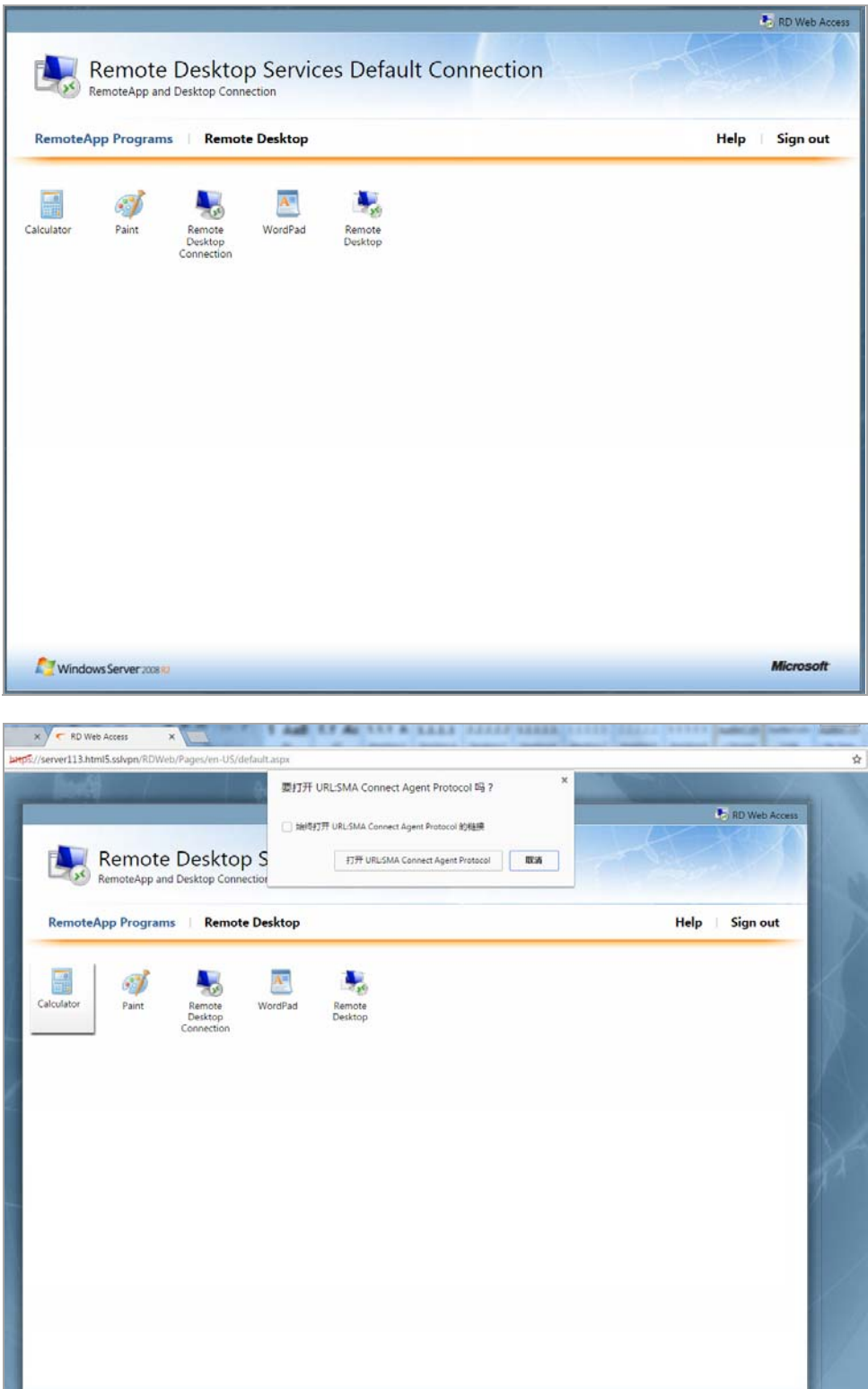

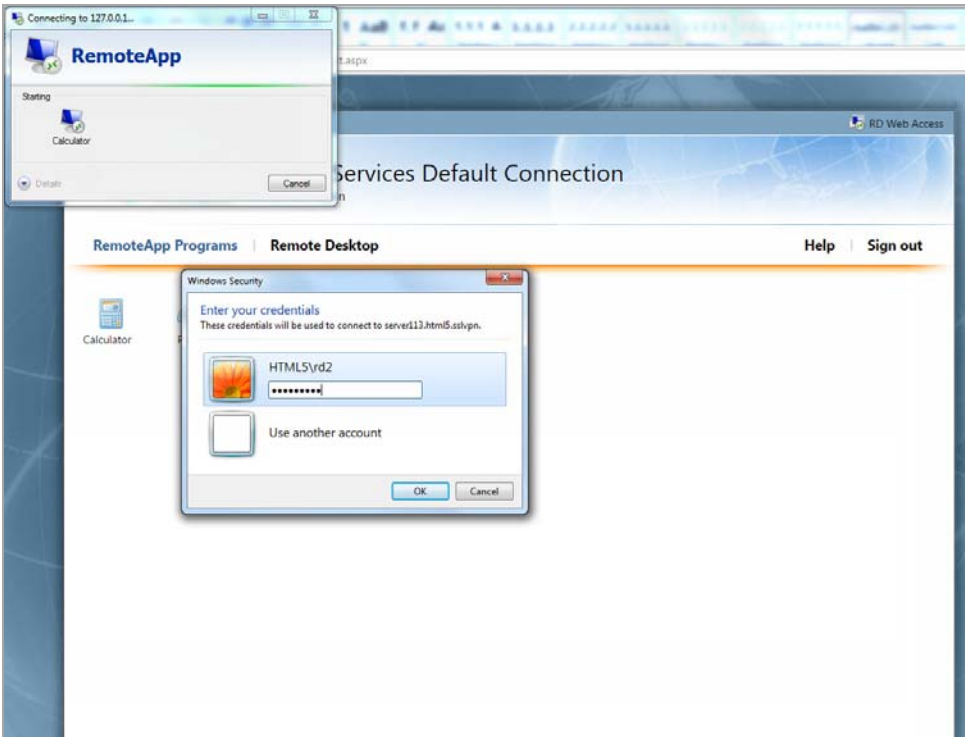

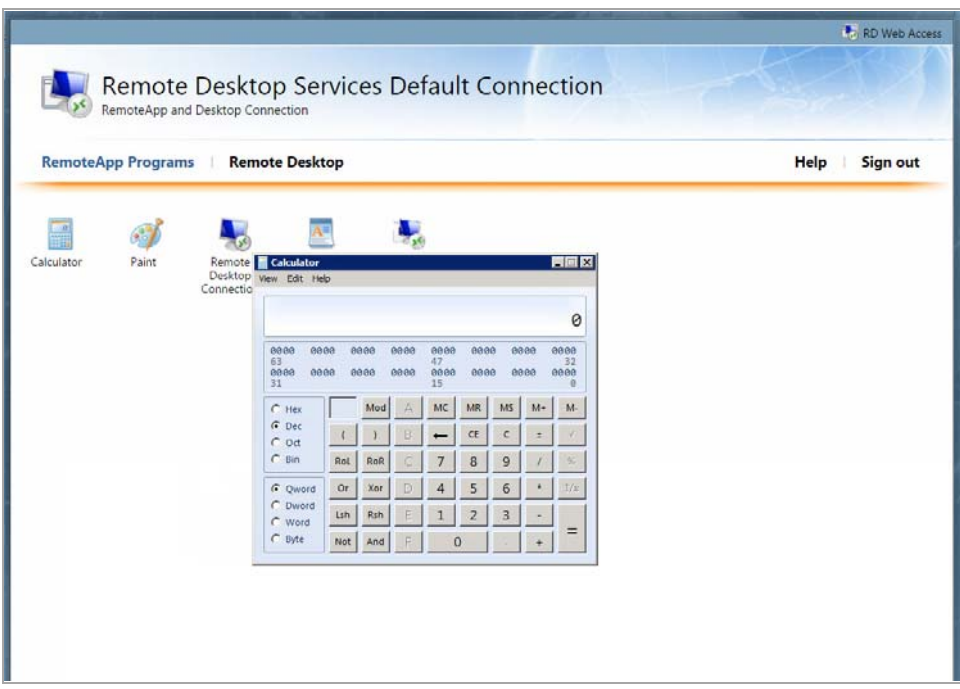

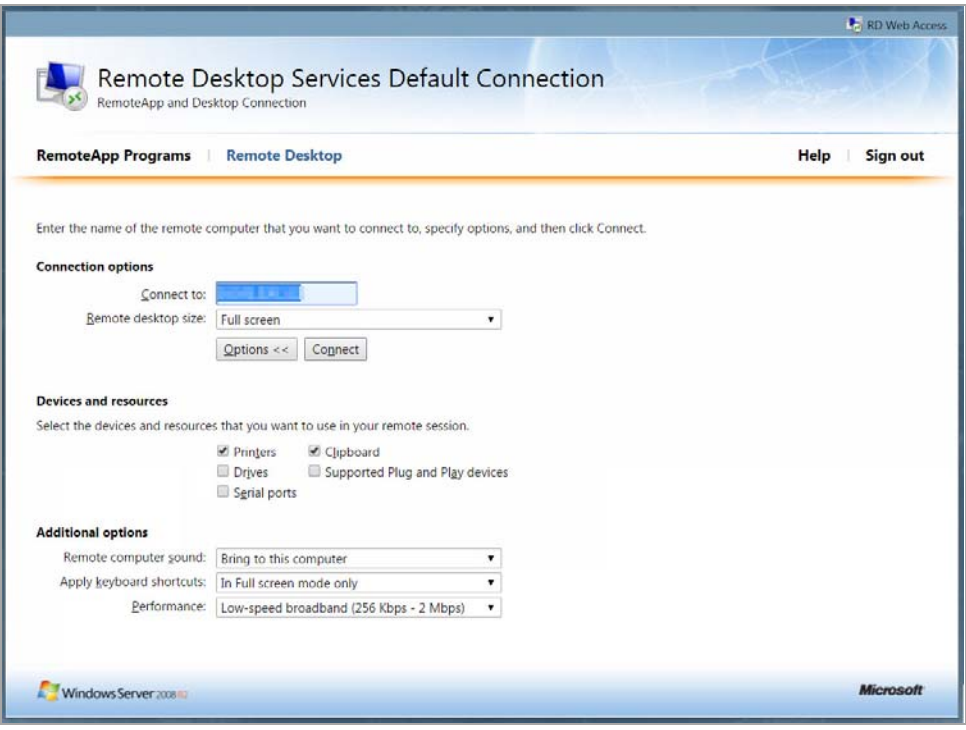

### <span id="page-12-0"></span>**SONAR product analytics**

Enhanced Product Analytics, also known as "phone home," uses the MSW backend server to collect phone home data from your appliance. The collected data is divided into two parts. The first part is the static license and configuration data that indicates configured numbers. The second part is the run-time data that indicates usage numbers. Based on this data and subsequent analytics, this data can be accurately tracked and improved or deprecated effectively.

#### **Enabling or disabling SONAR product analytics**

You can enable or disable the Phone Home settings by accessing them on the **System > Settings** page and selecting or deselecting the **Enable the phone home for product analytics** option.

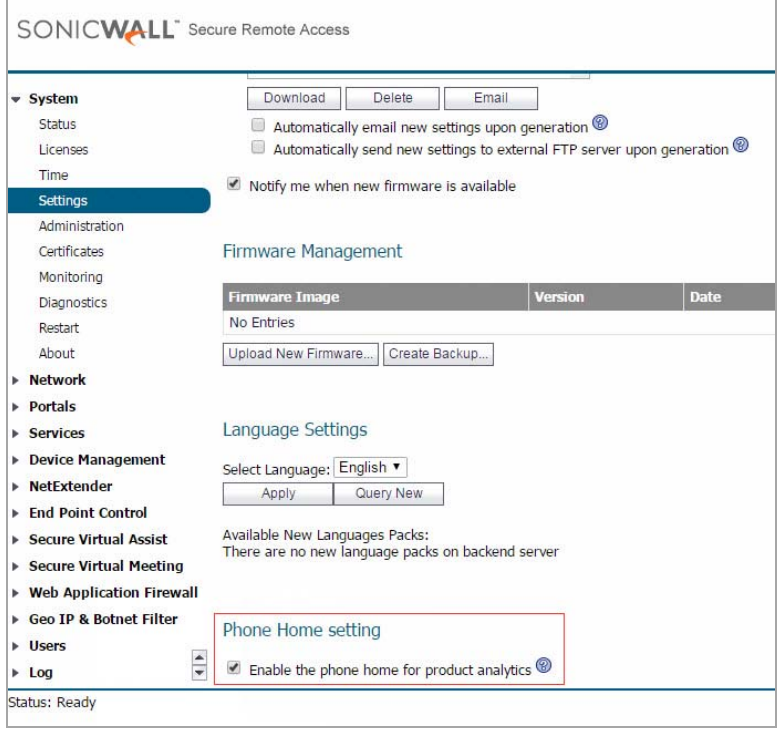

## <span id="page-13-0"></span>**Miscellaneous enhancements**

Along with the previously mentioned additional features, SMA 8.6.0.1 also includes a list of miscellaneous enhancements including:

- **•** [Deprecating](#page-13-1) Java bookmarks
- **•** Moving clients from the [firmware](#page-14-0) to the backend server
- **•** Deprecating the VirtualAssist and [VirtualMeeting](#page-15-0) web interfaces

#### <span id="page-13-1"></span>**Deprecating Java bookmarks**

Alternative solutions (HTML5 bookmarks) have been developed to replace the notoriously insecure Java bookmarks. In the SMA 8.6.0.1 release, the Java bookmarks have been deprecated and disabled by default. If a Java bookmark is still required, contact Support for the steps necessary to enable the bookmark.

All bookmark options are adjusted accordingly, and Java‐related options have been removed.

When adding a new bookmark, the **Secure Shell Version 1 (SSHv1)** service type has been removed. Existing SSHv1 bookmarks still exists within the system, but are hidden on the Portal page. If Java bookmarks have been enabled manually, they will be visible.

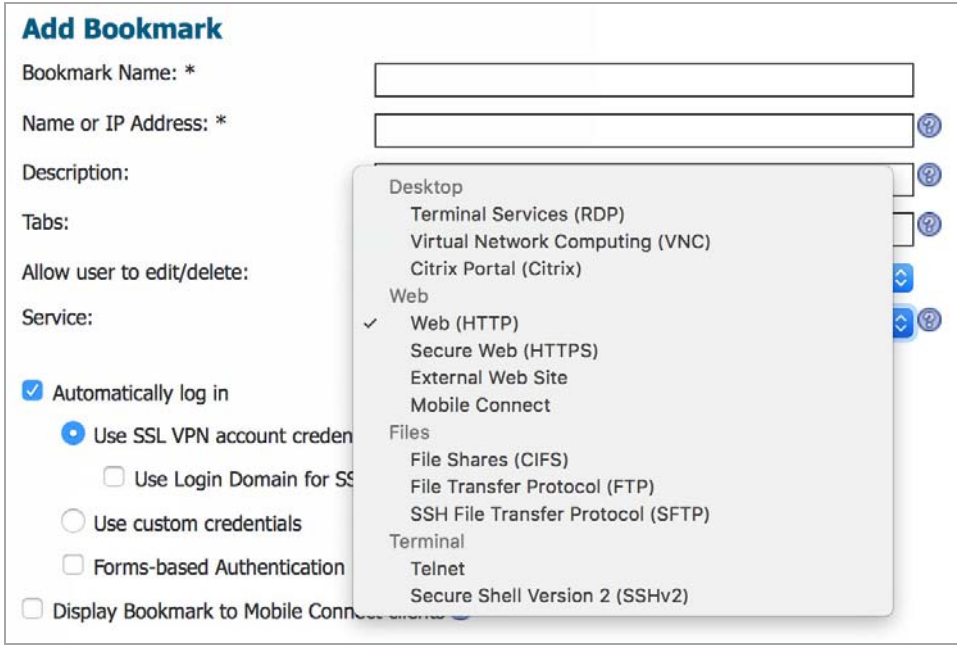

When adding or editing RDP/VNC/SSH/Telnet bookmarks in the launch method area, any Java association will be removed. If there is only one launch method in use, the "Access Type Selection" options are hidden as well.

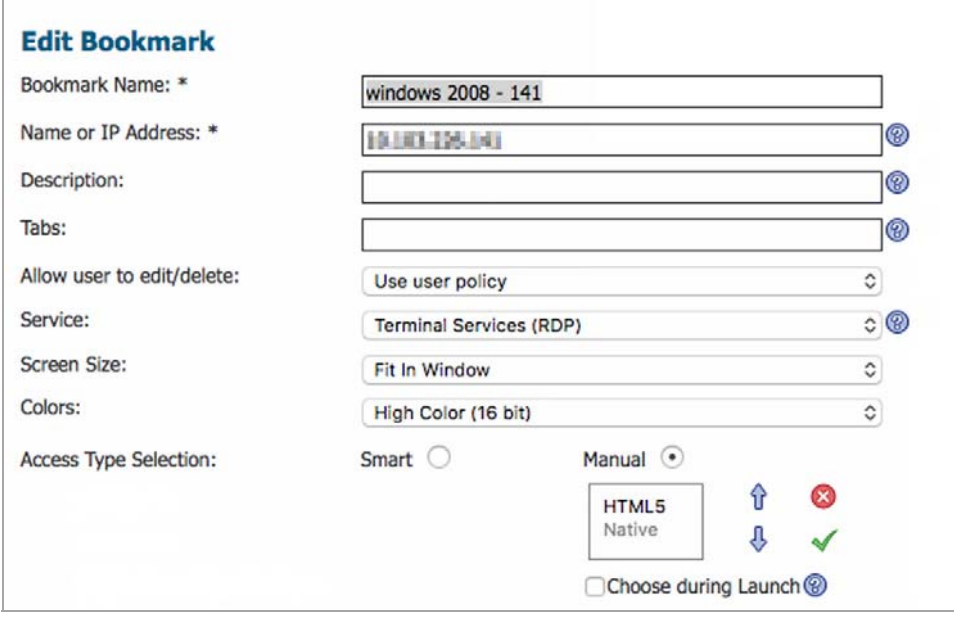

#### <span id="page-14-0"></span>**Moving clients from the firmware to the backend server**

In SMA 8.6.0.1, all clients are being moved from the firmware to the backend server. During bootup, the firmware syncs and downloads the clients to the backend server from the firmware creating more space in the firmware.

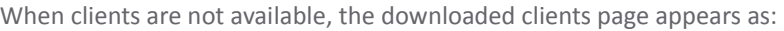

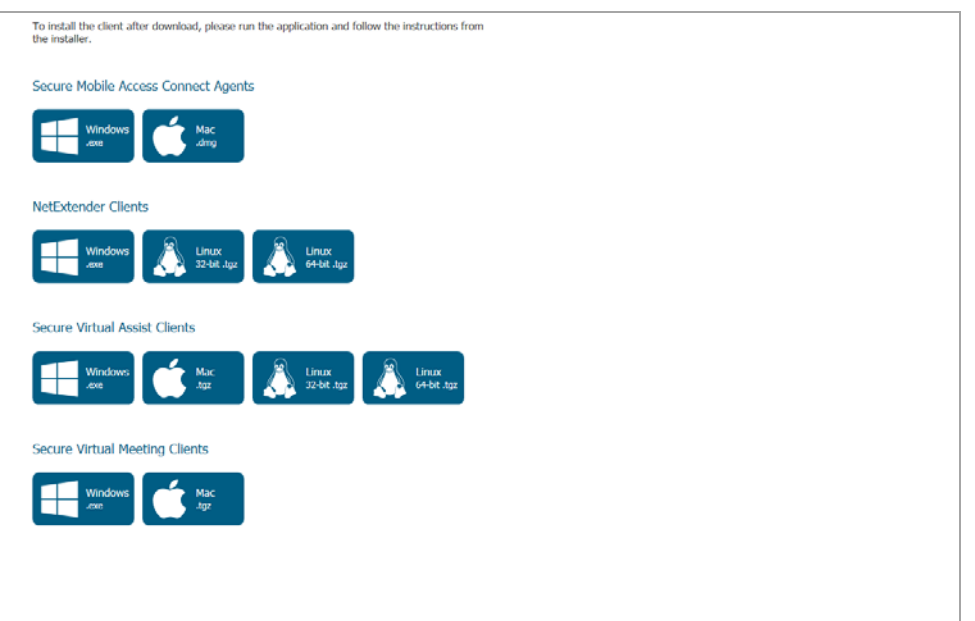

When the clients are available, the clients downloaded page appears as:

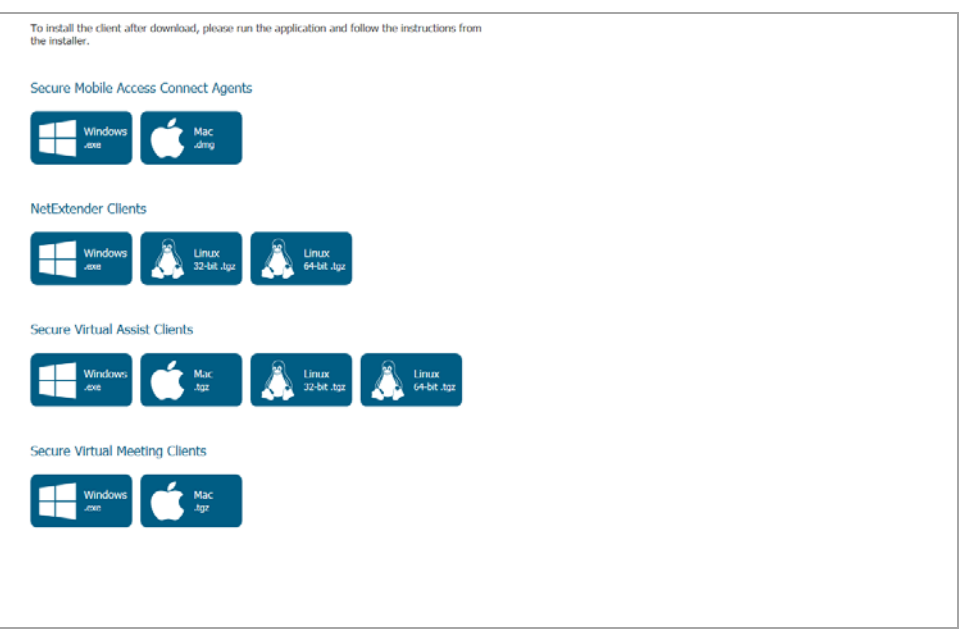

#### <span id="page-15-0"></span>**Deprecating the VirtualAssist and VirtualMeeting web interfaces**

In SMA 8.6.0.1, you can no longer request support from the web interface using the support login CGI for Secure Virtual Assist.

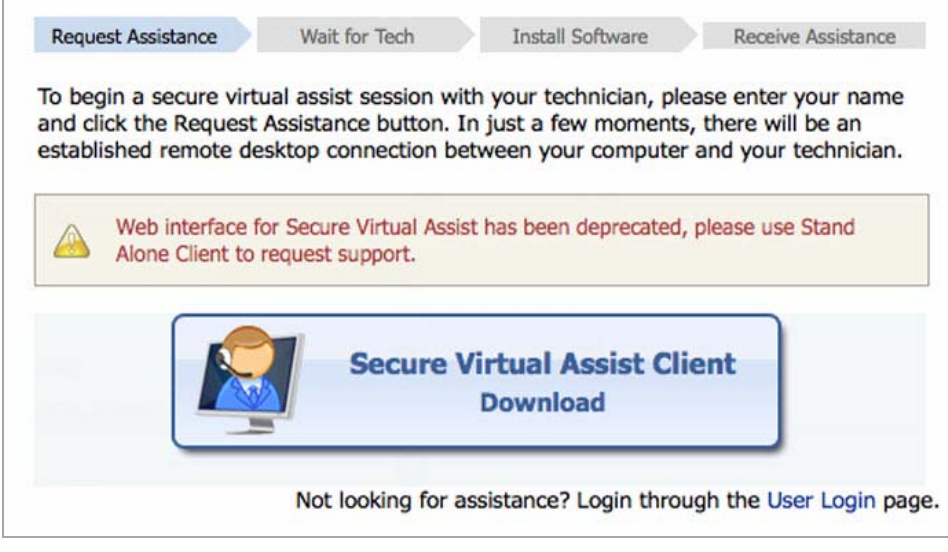

The Virtual Meeting web interfaces have been removed as well.

## <span id="page-16-0"></span>**Resolved issues**

This section contains a list of issues resolved in this release.

#### **Vulnerability**

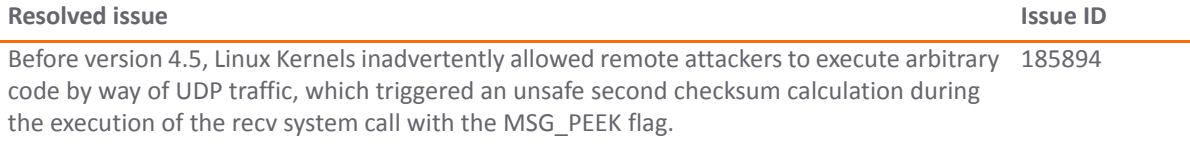

#### **HTML5**

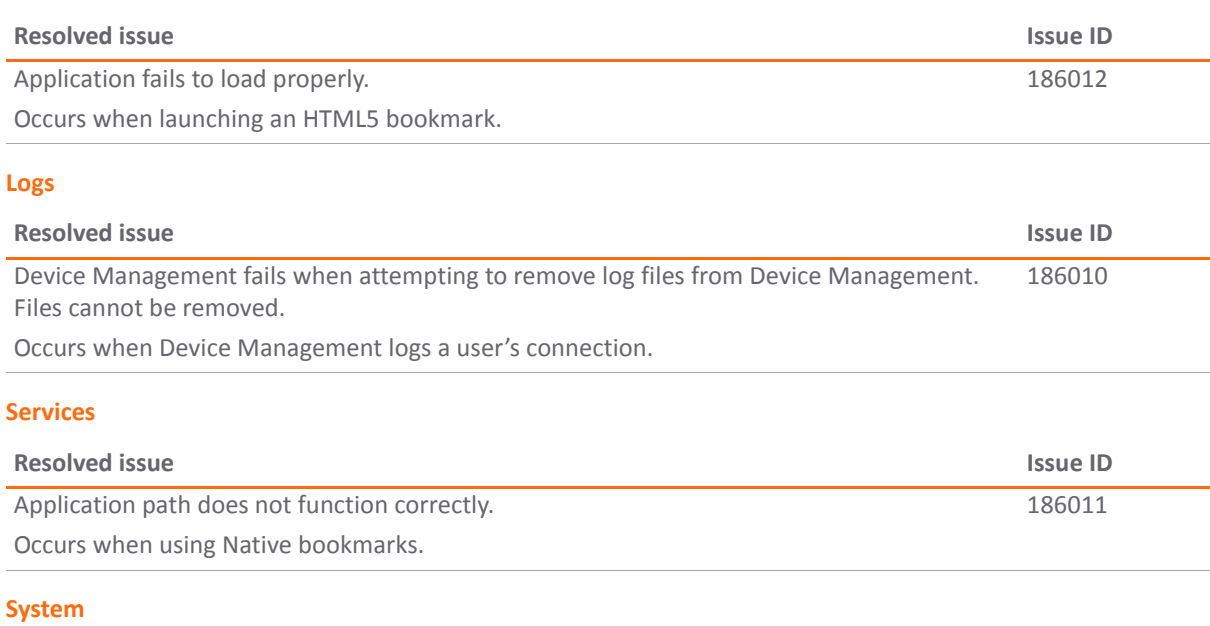

#### **Resolved issue Issue ID** Added an option to control the session life cycle. 184915

## <span id="page-17-0"></span>**Known issues**

This section contains a list of known issues in this release.

#### **Endpoint control**

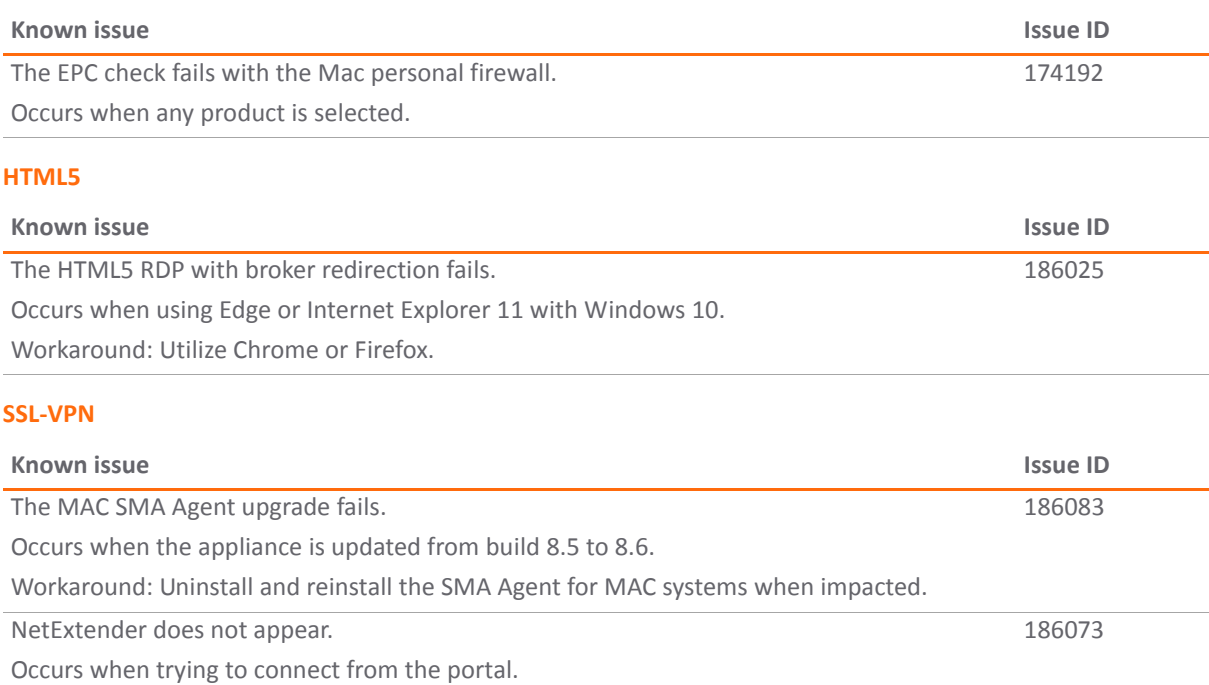

### <span id="page-17-1"></span>**System compatibility**

Topics:

- **•** Feature support by [platform](#page-17-2)
- **•** [NetExtender](#page-18-0) client versions
- **•** Virtual Assist and Virtual [Meeting](#page-18-1) client versions

### <span id="page-17-2"></span>**Feature support by platform**

Although all SMA/SRA appliances support major Secure Mobile Access features, not all features are supported on all SMA/SRA appliances.

The SonicWall SMA/SRA appliances share most major Secure Mobile Access features, including:

- **•** Virtual Office
- **•** NetExtender
- **•** Secure Virtual Assist
- **•** Secure Virtual Access
- **•** Application Offloading
- **•** Web Application Firewall
- **•** Geo‐IP
- **•** Botnet
- **•** End Point Control

**•** Load Balancing

#### **Features not supported on SMA 200 and SRA 1600**

The following features are supported on the SMA 400 and SRA 4600, but not on the SMA 200 or SRA 1600:

- **•** Application profiling
- **•** High Availability
- **•** Virtual Meeting

## <span id="page-18-0"></span>**NetExtender client versions**

The following is a list of NetExtender client versions supported in this release.

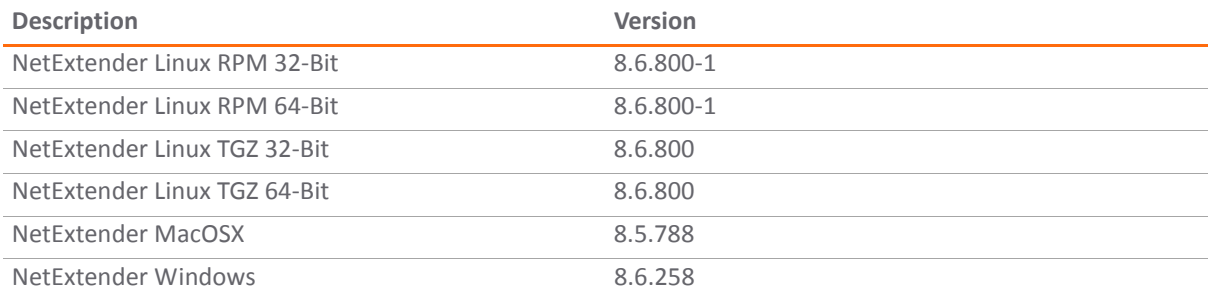

## <span id="page-18-1"></span>**Virtual Assist and Virtual Meeting client versions**

The following is a list of Virtual Assist and Virtual Meeting client versions supported in this release.

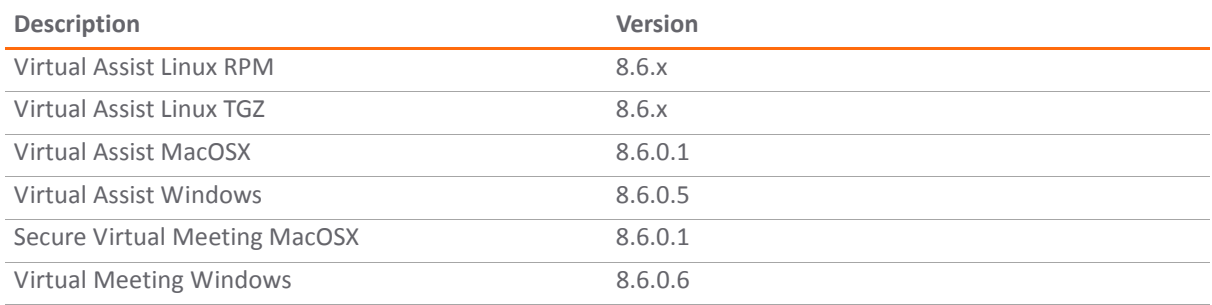

## <span id="page-18-2"></span>**Product licensing**

The SonicWall Secure Mobile Access 8.6.0.1 firmware provides user‐based licensing on SonicWall SMA/SRA appliances. Licensing is controlled by the SonicWall license manager service, and you can add licenses through their MySonicWall accounts. Unregistered units support the default license allotment for their model, but the unit must be registered in order to activate additional licensing from MySonicWall.

License status is displayed in the Secure Mobile Access management interface, on the Licenses & Registration section of the **System > Status** page. The TSR, generated on the **System > Diagnostics** page, displays both the total licenses and active user licenses currently available on the appliance.

If a user attempts to log into the Virtual Office portal and no user licenses are available, the login page displays the error, "No more User Licenses available. Please contact your administrator." The same error is displayed if a user launches the NetExtender client when all user licenses are in use. These login attempts are logged with a similar message in the log entries, displayed in the **Log > View** page.

#### *To activate licensing for your appliance:*

- 1 Log in as admin, and navigate to the **System > Licenses** page.
- 2 Click the **Activate, Upgrade or Renew services** link. The MySonicWall login page is displayed.
- 3 Type your MySonicWall account credentials into the fields to log into MySonicWall. This must be the account to which the appliance is, or will be, registered. If the serial number is already registered through the MySonicWall web interface, you will still need to log in to update the license information on the appliance itself.

MySonicWall automatically retrieves the serial number and authentication code.

- 4 Type a descriptive name for the appliance into the **Friendly Name** field, and then click **Submit**.
- 5 Click **Continue** after the registration confirmation is displayed.
- 6 Optionally upgrade or activate licenses for other services.
- 7 After activation, view the **System > Licenses** page on the appliance to see a cached version of the active licenses.

### <span id="page-19-0"></span>**Upgrading information**

See the *SonicWall™ Secure Mobile Access Upgrade Guide* at SMA [Documentation](https://support.sonicwall.com/sonicwall-secure-mobile-access/sma%206200).

## <span id="page-19-1"></span>**SonicWall Support**

Technical support is available to customers who have purchased SonicWall products with a valid support maintenance contract and to customers who have trial versions.

The Support Portal provides self‐help tools you can use to solve problems quickly and independently, 24 hours a day, 365 days a year. To access the Support Portal, go to <https://support.sonicwall.com>.

The Support Portal enables you to:

- **•** View knowledge base articles and technical documentation
- **•** Download software
- **•** View video tutorials
- **•** Collaborate with peers and experts in user forums
- **•** Get licensing assistance
- **•** Access MySonicWall
- **•** Learn about SonicWall professional services
- **•** Register for training and certification

To contact SonicWall Support, visit [https://support.sonicwall.com/contact](https://support.sonicwall.com/contact-support)‐support.

#### **Copyright © 2017 SonicWall Inc. All rights reserved.**

This product is protected by U.S. and international copyright and intellectual property laws. SonicWall is a trademark or registered trademark of SonicWall Inc. and/or its affiliates in the U.S.A. and/or other countries. All other trademarks and registered trademarks are property of their respective owners.

The information in this document is provided in connection with SonicWall Inc. and/or its affiliates' products. No license, express or implied, by estoppel or otherwise, to any intellectual property right is granted by this document or in connection with the sale of SonicWall products. EXCEPT AS SET FORTH IN THE TERMS AND CONDITIONS AS SPECIFIED IN THE LICENSE AGREEMENT FOR THIS PRODUCT, SONICWALL AND/OR ITS AFFILIATES ASSUME NO LIABILITY WHATSOEVER AND DISCLAIMS ANY EXPRESS, IMPLIED OR STATUTORY WARRANTY RELATING TO ITS PRODUCTS INCLUDING, BUT NOT LIMITED TO, THE IMPLIED WARRANTY OF MERCHANTABILITY, FITNESS FOR A PARTICULAR PURPOSE, OR NON‐INFRINGEMENT. IN NO EVENT SHALL SONICWALL AND/OR ITS AFFILIATES BE LIABLE FOR ANY DIRECT, INDIRECT, CONSEQUENTIAL, PUNITIVE, SPECIAL OR INCIDENTAL DAMAGES (INCLUDING, WITHOUT LIMITATION, DAMAGES FOR LOSS OF PROFITS, BUSINESS INTERRUPTION OR LOSS OF INFORMATION) ARISING OUT OF THE USE OR INABILITY TO USE THIS DOCUMENT, EVEN IF SONICWALL AND/OR ITS AFFILIATES HAVE BEEN ADVISED OF THE POSSIBILITY OF SUCH DAMAGES. SonicWall and/or its affiliates make no representations or warranties with respect to the accuracy or completeness of the contents of this document and reserve the right to make changesto specifications and product descriptions at any time without notice. SonicWall Inc. and/or its affiliates do not make any commitment to update the information contained in this document.

For more information, visit [https://www.sonicwall.com/legal/.](https://www.sonicwall.com/legal/)

#### **Legend**

**WARNING: A WARNING icon indicates a potential for property damage, personal injury, or death.**

CAUTION: A CAUTION icon indicates potential damage to hardware or loss of data if instructions are not followed.

**IMPORTANT NOTE, NOTE, TIP, MOBILE, or VIDEO:** An information icon indicates supporting information.

Last updated: 4/25/17 232‐003815‐00 Rev A